# Dashboard Tutorial

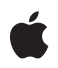

**2006-01-10**

#### á

Apple Computer, Inc. © 2004, 2006 Apple Computer, Inc. All rights reserved.

No part of this publication may be reproduced, stored in a retrieval system, or transmitted, in any form or by any means, mechanical, electronic, photocopying, recording, or otherwise, without prior written permission of Apple Computer, Inc., with the following exceptions: Any person is hereby authorized to store documentation on a single computer for personal use only and to print copies of documentation for personal use provided that the documentation contains Apple's copyright notice.

The Apple logo is a trademark of Apple Computer, Inc.

Use of the "keyboard" Apple logo (Option-Shift-K) for commercial purposes without the prior written consent of Apple may constitute trademark infringement and unfair competition in violation of federal and state laws.

No licenses, express or implied, are granted with respect to any of the technology described in this document. Apple retains all intellectual property rights associated with the technology described in this document. This document is intended to assist application developers to develop applications only for Apple-labeled or Apple-licensed computers.

Every effort has been made to ensure that the information in this document is accurate. Apple is not responsible for typographical errors.

Apple Computer, Inc. 1 Infinite Loop Cupertino, CA 95014 408-996-1010

Apple, the Apple logo, Cocoa, Logic, Mac, Mac OS, and Xcode are trademarks of Apple Computer, Inc., registered in the United States and other countries.

Finder, Safari, and Tiger are trademarks of Apple Computer, Inc.

Java and all Java-based trademarks are trademarks or registered trademarks of Sun Microsystems, Inc. in the U.S. and other countries.

Simultaneously published in the United States and Canada.

**Even though Apple has reviewed this document, APPLE MAKES NO WARRANTY OR** REPRESENTATION, EITHER EXPRESS OR<br>IMPLIED, WITH RESPECT TO THIS<br>DOCUMENT, ITS QUALITY, ACCURACY,<br>MERCHANTABILITY, OR FITNESS FOR A<br>PARTICULAR PURPOSE. AS A RESULT, THIS<br>DOCUMENT IS PROVIDED "AS IS," AND<br>YOU, THE READER, AR **ACCURACY.**

**IN NO EVENT WILL APPLE BE LIABLE FOR DIRECT, INDIRECT, SPECIAL, INCIDENTAL, OR CONSEQUENTIAL DAMAGES RESULTING FROM ANY DEFECT OR INACCURACY IN THIS DOCUMENT, even if advised of the possibility of such damages.**

**THE WARRANTY AND REMEDIES SET** FORTH ABOVE ARE EXCLUSIVE AND IN<br>LIEU OF ALL OTHERS, ORAL OR WRITTEN,<br>EXPRESS OR IMPLIED. No Apple dealer, agent,<br>or employee is authorized to make any **modification, extension, or addition to this warranty.**

**Some states do not allow the exclusion or limitation of implied warranties or liability for** incidental or consequential damages, so the<br>above limitation or exclusion may not apply to<br>you. This warranty gives you specific legal **rights, and you may also have otherrights which vary from state to state.**

## **Contents**

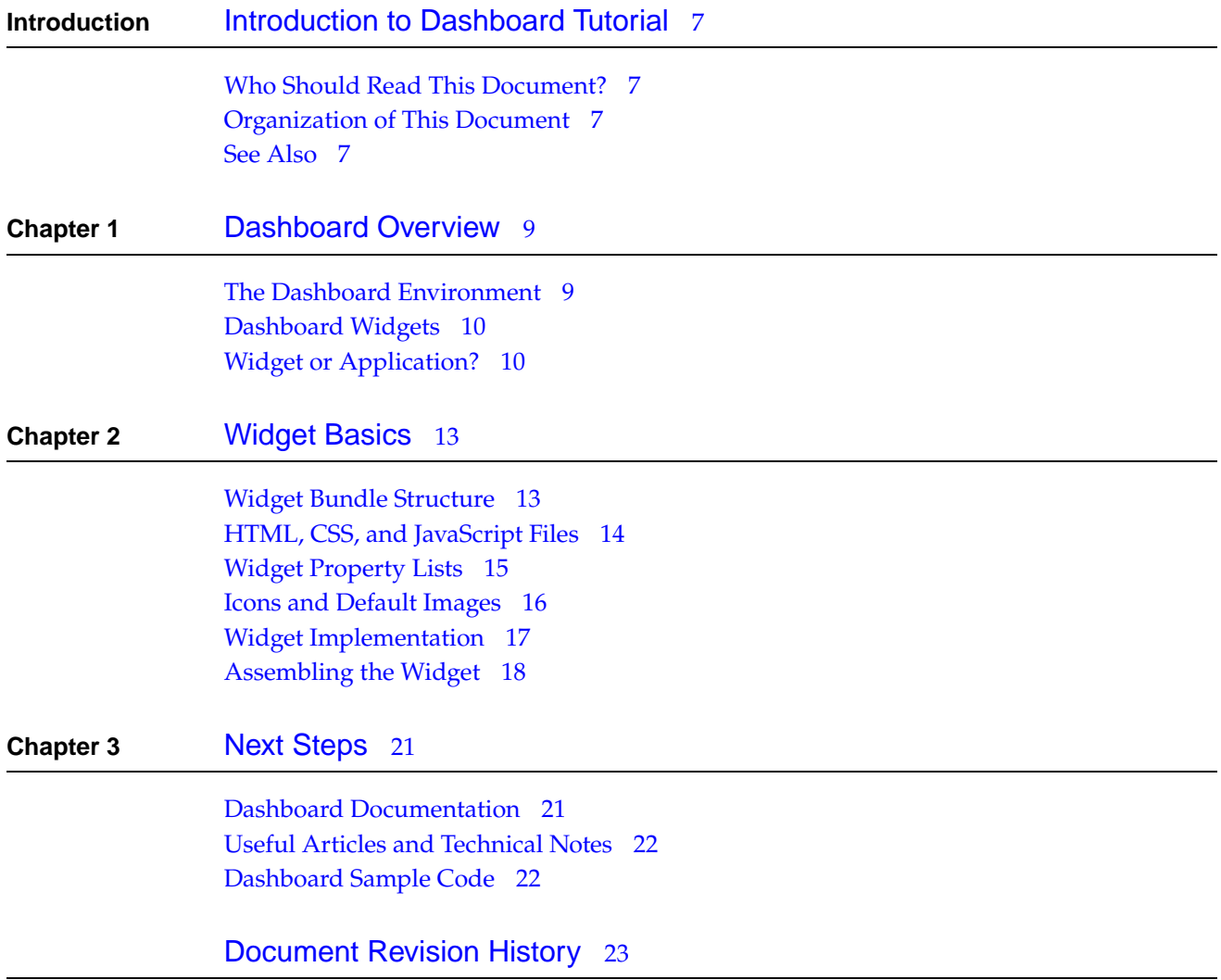

### **C ONTENT S**

## Figures and Tables

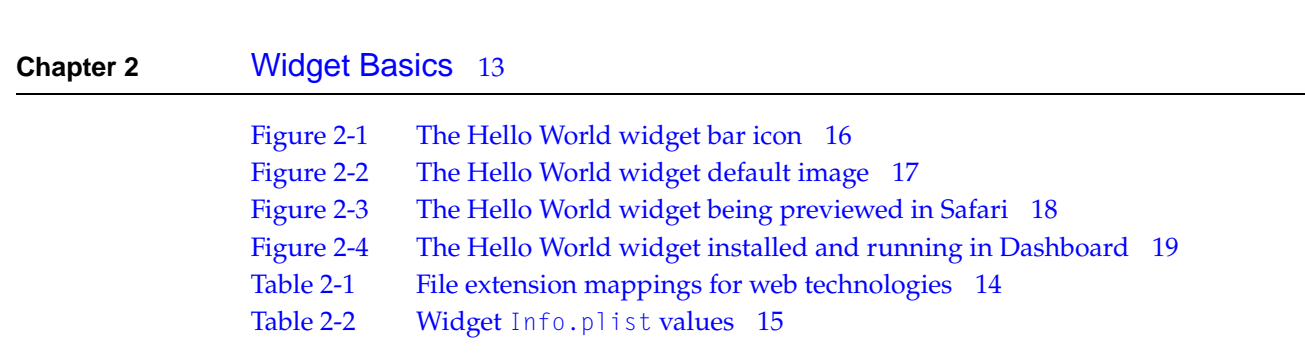

 $\overline{\phantom{0}}$ 

### **FIGURES AND T ABLES**

## <span id="page-6-0"></span>Introduction to Dashboard Tutorial

<span id="page-6-1"></span>This document provides an overview of Dashboard and the widgets that exist in it. It introduces you to the Dashboard environment and walks you through the creation of a sample widget.

### Who Should Read This Document?

*Dashboard Tutorial* is for anyone who wants to create a Dashboard widget. It will provide you with an understanding of the structure and basic requirements for a widget.

### <span id="page-6-2"></span>Organization of This Document

This document contains the following chapters:

- ["Dashboard](#page-8-0) Overview" (page 9) talks about what Dashboard is and what makes a widget.
- ["Widget](#page-12-0) Basics" (page 13) walks you through the creation of a sample widget. It discusses the internal structure of a widget and the files needed to make a widget work.
- "Next [Steps"](#page-20-0) (page 21) includes links to various resources you'll find useful when adding features to your widget.

This document also contains a revision history.

### <span id="page-6-3"></span>See Also

For more Dashboard and Web Kit documentation and sample code, read "Next [Steps"](#page-20-0) (page 21).

### **INTR ODUCTION**

Introduction to Dashboard Tutorial

## <span id="page-8-0"></span>Dashboard Overview

Mac OS X version 10.4 "Tiger" includes a new feature called Dashboard. Dashboard is a way to keep vital information at your fingertips, ready when you need it and easily hidden when you're done with it. That information is presented in the form of widgets-miniature applications that live exclusively in Dashboard.

## <span id="page-8-1"></span>The Dashboard Environment

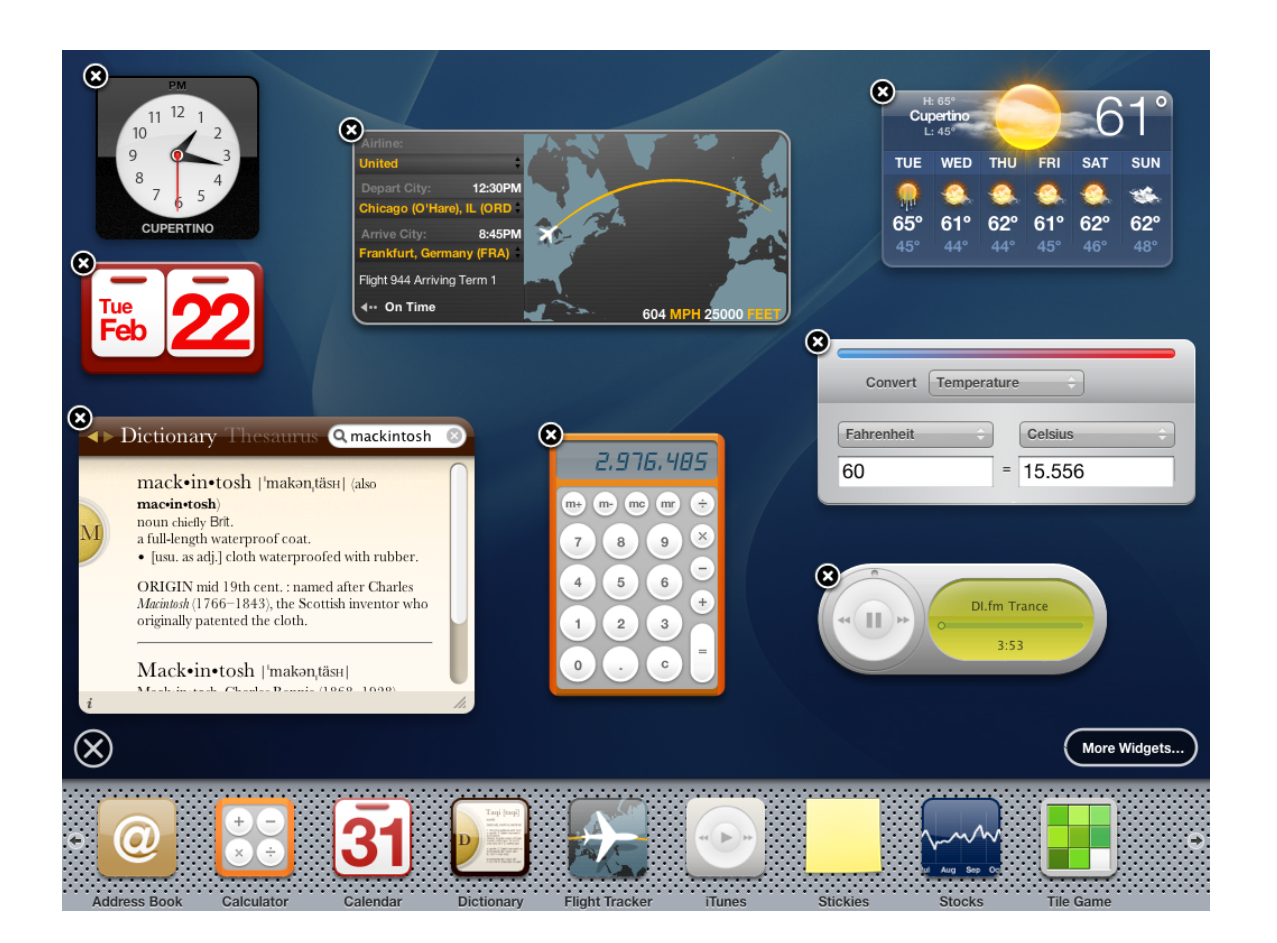

Dashboard Overview

You show Dashboard by using a key stroke, as specified in the *Exposé & Dashboard* pane of System Preferences. By default, the key is F12. Alternatively, you can click on the Dashboard icon in the Dock. It overlays your current window set with Dashboard, the place where widgets live.

Dashboard itself is the environment where information and utilities are shown. The information and utilities are embodied in widgets. Multiple widgets can exist in Dashboard at any given time. Users have complete control over what widgets are visible and can freely move them anywhere they please within Dashboard. The widgets are shown and hidden along with Dashboard, and they share Dashboard. When Dashboard is dismissed, the widgets disappear along with it.

## <span id="page-9-0"></span>Dashboard Widgets

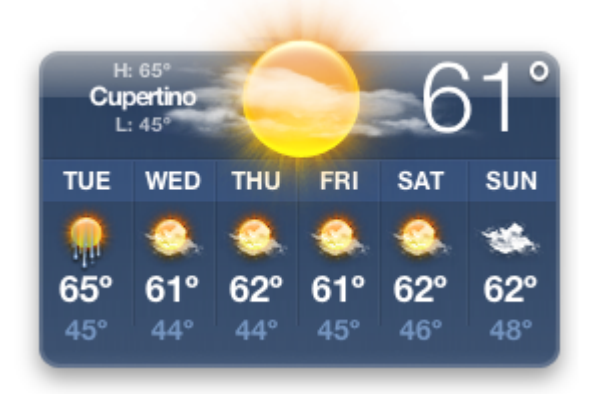

A widget is a mini-application that exists exclusively in Dashboard. From a user perspective, it behaves as a program should: it shows useful information or helps them obtain information with a minimum of required input.

Despite the fact that widgets look like applications to the user, widgets are powered by web technologies and standards such as HTML, CSS, and JavaScript. In addition toweb technology, Apple provides useful additions such as preferences, localization, and system access.

## <span id="page-9-1"></span>Widget or Application?

Before creating a widget, you need to decide what its functionality should be. Be careful to avoid having your widget do everything a full application would do.

An example of judicious use of a widget is to provide a front end for a time card application. The application provides all of the features needed by the user, while a companion widget lets you clock in and out and choose the job that you're currently working on.

The widgets that Apple provides with Mac OS X v10.4 can give you a clue as to the scope of a widget's functionality. For instance, the Stickies widget lets you type, copy, cut, and paste, but you can't save the contents of the widget. The Weather widget shows you, by default, the temperature and location,

Dashboard Overview

along with a visual indicator of the current weather condition. Upon clicking the widget, a forecast is shown. Notice that the widget shows only one location; if users want to track more locations, they can simply add another instance of the Weather widget to their Dashboard.

As a rule, avoid making a widget that your users live in, meaning that they spend considerable time working in it to get serious tasks done. Widgets should provide information with little or no input or should perform simple tasks that a user may want to do often. Also, be respectful of the limited space available on Dashboard. If your widget is needlessly large, don't expect users to keep it around.

The next chapter, ["Widget](#page-12-0) Basics" (page 13), guides you through the creation of a simple widget, explains the elements that go into a widget, and where the elements belong within a widget's structure.

Dashboard Overview

## <span id="page-12-0"></span>Widget Basics

The power of Dashboard comes in the form of its widgets. Widgets are the objects that users interact with when Dashboard is invoked. They perform tasks such as providing a clock or a calculator for the user. To develop a widget you must work with the bundle structure, a property list, and some combination of HTML, CSS, and JavaScript.

In this chapter, you create a simple "Hello, World!" widget:

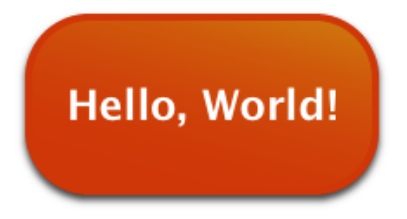

In doing so, you take a look at a widget's bundle structure, its Info.plist property list, a basic style sheet, and the HTML file needed to make the widget function. Finally, you tie it all together and install the widget in the right place.

All of the files needed to implement this widget are installed as part of the Dashboard sample code. You can find this and other sample widgets on your hard disk at /Developer/Examples/Dashboard/ afteryou install the Xcode Tools. The Xcode Tools are available for download from the Apple Developer Connection website at [http://connect.apple.com/.](http://connect.apple.com/)

<span id="page-12-1"></span>**Note:** The sample code included in this chapter is simplified and may not conform to strict HTML specifications.

### Widget Bundle Structure

Widgets are distributed as bundles. A bundle is a directory in the file system that groups related resources together in one place. A widget's bundle contains at least four files: an information property list file (Info.plist), an HTML file, and two PNG images. In the Hello World example widget, there is a fifth file that contains the style sheet for the widget.

For the Hello World widget, the bundle structure contains the following files:

```
Hello World.wdgt/
    Icon.png
    Info.plist
    Default.png
    HelloWorld.html
    HelloWorld.css
```
## <span id="page-13-0"></span>HTML, CSS, and JavaScript Files

The HTML, CSS, and JavaScript files provide the implementation of the widget. In these files, you can use any technique or trick that you would use when designing a webpage. This includes, but is not limited to, HTML, CSS, and JavaScript. Use JavaScript to introduce interactivity into your widget.

<span id="page-13-1"></span>While you can place all of your HTML, CSS, and JavaScript code into one file, you may find it more manageable to split these into separate files, as shown in [Table](#page-13-1) 2-1 (page 14). Splitting your markup, design, and logic into separate files mayalso make localization easier, as discussed later on in Localizing Widgets. In general, file extensions are used to reflect the purpose of the file:

| <b>Technology</b> | <b>Purpose</b> | <b>File extension</b> | <b>Example</b>  |
|-------------------|----------------|-----------------------|-----------------|
| <b>HTML</b>       | Structure      | .html                 | HelloWorld.html |
| CSS <sup>.</sup>  | Design         | .CSS                  | HelloWorld.css  |
| JavaScript        | Logic          | $\cdot$ js            | HelloWorld.js   |

**Table 2-1** File extension mappings for web technologies

These file extensions are not enforced by Dashboard, but it is recommended that you adhere to these standards.

To load your CSS and JavaScript, you'll need to import them inside of your HTML file. For importing a style sheet, the markup looks like this:

```
<style type="text/css">
   @import "HelloWorld.css";
</style>
```
To load a JavaScript file, use the  $\langle$ script $\rangle$  tag:

<script type='text/javascript' src='HelloWorld.js'></script>

Note that if your widget does not use CSS or JavaScript, there is no need to use these includes or to include blank CSS or JavaScript files. Conversely, you can use multiple @import statements and <script> tags to include more than one CSS or JavaScript file.

## <span id="page-14-0"></span>Widget Property Lists

Eachwidget must have an information propertylist file associatedwith it. This file provides Dashboard with information about your widget. Dashboard uses this information to set up a space in which it can operate.

The Info.plist file contains the needed information. In a basic widget's information property list file are five mandatory values and four optional values. The properties are listed in [Table](#page-14-1) 2-2 (page 15), along with a definition and the value used in the sample Hello World widget:

| <b>Property</b>     | <b>Example</b>                   | <b>Definition</b>                                                                                                    |
|---------------------|----------------------------------|----------------------------------------------------------------------------------------------------|
| CFBundleIdentifier  | com.apple.widget.Hello-<br>World | Required. A string that uniquely identifies<br>the widget, in reverse domain format.                                                                 |
| CFBundleName        | Hello World                      | Required. A string that provides the name of<br>your widget. Must match the name of the<br>widget bundle on disk, minus the .wdgt file<br>extension. |
| CFBundleDisplayName | Hello World                      | Required. A string that reflects the actual<br>name of the widget, to be displayed in the<br>widget bar and the Finder.                              |
| CFBundleVersion     | 1.0                              | Required. A string that gives the version<br>number of the widget.                                                                                   |
| CloseBoxInsetX      | 16                               | Optional. An integer between 0 and 100 that<br>sets the placement of the widget's close box<br>on the x-axis.                                        |
| CloseBoxInsetY      | 14                               | Optional. An integer between 0 and 100 that<br>sets the placement of the widget's close box<br>on the y-axis.                                        |
| Height              | 126                              | Optional. A number that gives the height, in<br>pixels, of your widget. If not specified, the<br>height of Default.png is used.                      |
| MainHTML            | HelloWorld.html                  | Required. A string that gives the name of the<br>main HTML file that implements your<br>widget.                                                      |
| Width               | 235                              | Optional. A number that gives the width, in<br>pixels, of your widget. If not specified, the<br>width of Default.png is used.                        |

<span id="page-14-1"></span>**Table 2-2** Widget Info.plist values

Of note are the CloseBoxInsetX and CloseBoxInsetY values. These values determine the placement of the close box over the top-left corner of your widget. You should position the close box so that the "X" is centered over the top-left corner of the widget.

Widget Basics

The complete information property list file for the Hello World sample widget looks like this:

```
<?xml version="1.0" encoding="UTF-8"?>
<!DOCTYPE plist PUBLIC "-//Apple Computer//DTD PLIST 1.0//EN"
"http://www.apple.com/DTDs/PropertyList-1.0.dtd">
<plist version="1.0">
<dict>
   <key>CFBundleDisplayName</key>
   <string>Hello World</string>
   <key>CFBundleIdentifier</key>
   <string>com.apple.widget.helloworld</string>
   <key>CFBundleName</key>
    <string>Hello World</string>
   <key>CFBundleShortVersionString</key>
    <string>1.0</string>
    <key>CFBundleVersion</key>
   <string>1.0</string>
   <key>CloseBoxInsetX</key>
    <integer>16</integer>
   <key>CloseBoxInsetY</key>
    <integer>14</integer>
    <key>MainHTML</key>
    <string>HelloWorld.html</string>
</dict>
</plist>
```
Note that in this Info.plist, the Width and Height keys are omitted. As previously mentioned, these keys are optional. Since they aren't included, the widget is automatically sized based on the dimensions of its default image.

There are more, optional Info.plist keys than those used here; read about them in *Dashboard Reference*. Of particular note are the Access Keys, which allow you to turn on access to external resources. Specifying Access Keys discusses these more in-depth.

**Note:** While an Info.plist file is just a text file, it's easiest to edit one using the Property List Editor application. It's found in /Developer/Applications/Utilities/ on your hard disk after you installed the Xcode Tools.

## <span id="page-15-0"></span>Icons and Default Images

<span id="page-15-1"></span>The two image files required in awidget are the icon and default image files. They need to be formatted as Portable Network Graphics (PNG) files and must be named Icon.png and Default.png, respectively.

The icon file, I con.png, is used in the widget bar as a representation of your widget:

**Figure 2-1** The Hello World widget bar icon

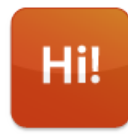

**C HAPTER 2** Widget Basics

The default image, Default.png, is shown while your widget loads. It can be the background used by your widget or any other appropriate image. This file also sets the size of your widget if you don't use the Height and Width properties in your Info.plist file.

<span id="page-16-1"></span>**Figure 2-2** The Hello World widget default image

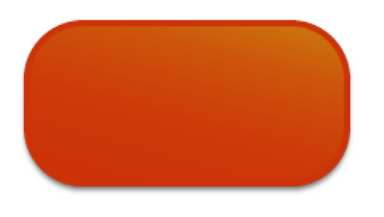

More on widget bar icon sizes and other design elements is located in Designing Widgets.

**Note:** When assembling your copy of the Hello World sample widget, make sure that the Icon.png and Default.png file names have their leading letter capitalized.

### <span id="page-16-0"></span>Widget Implementation

Your widget's HTML file provides the implementation of the widget. It can be named anything but must reside at the root level of the widget bundle and must be specified in the Info.plist file. For the Hello World sample widget, the HTML file displays an image and the words "Hello, World!" Here are the contents of the HelloWorld.html file:

```
\left\langle \uparrow \uparrow \uparrow \uparrow \uparrow \right\rangle<head>
<style>
      @import "HelloWorld.css";
\langle/style>
</head>
<body>
      <img src="Default.png" />
      <span class="helloText">Hello, World!</span>
</body>
\langle/html\rangle
```
The HTML for this widget specifies the image used as the background and the text to display. You'll notice however that the above HTML file doesn't contain any style information. Instead, it imports another file that has this information: HelloWorld.css. As discussed in "HTML, CSS, and [JavaScript](#page-13-0) [Files"](#page-13-0) (page 14), it isn't required that you break your CSS and JavaScript out of the HTML file, but it is recommended. The file HelloWorld.css contains all of the style information for the widget:

```
body {
   margin: 0;
}
.helloText {
```
### **C HAPTER 2** Widget Basics

}

```
font: 26px "Lucida Grande";
font-weight: bold;
color: white;
position: absolute;
top: 41px;
left: 32px;
```
The style sheet defines the styles for the body and for an arbitrary span class called helloText. This class is applied to the "Hello, World!" text in the Hello World HTML file.

<span id="page-17-1"></span>[Figure](#page-17-1) 2-3 (page 18) shows what the code looks like when rendered in Safari.

**Figure 2-3** The Hello World widget being previewed in Safari

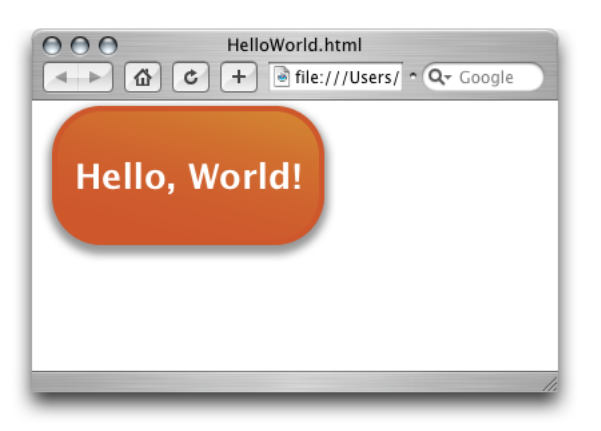

In fact, when testing your widget, you can load it into Safari and get the same behavior that you would if it were loaded into Dashboard. The exception to this rule are interactions that rely specifically on the presence of Dashboard, as discussed in coming chapters.

## <span id="page-17-0"></span>Assembling the Widget

Now that you have the three basic components for the widget ready, you can assemble them into a bundle and load your completed widget into Dashboard.

First, create a new directory named  $\text{Hello World. Then, place these files in it at the root level:}$ 

- Default.png
- HelloWorld.html
- HelloWorld.css
- Icon.png
- Info.plist

Once the files are in place, rename the directory Hello World.wdgt.

Note: If you do not have the "Show all file extensions" preference checked in the Finder, you are asked to confirm this action. Go ahead and choose Add and the bundle will be made for you. If you have this preference checked, the bundle is made without any prompting.

Once the bundle has been renamed, double click its icon in the Finder to install it. This displays an install dialog that, when you click Install, copies the widget to ~/Library/Widgets/ and opens it in Dashboard. It should look like the view in [Figure](#page-18-0) 2-4 (page 19).

<span id="page-18-0"></span>**Figure 2-4** The Hello World widget installed and running in Dashboard

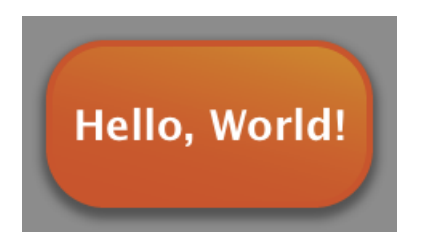

Congratulations! You've just created your first Dashboard widget.

Now you're ready to enhance your widget with some of the features Apple provides in Dashboard and Web Kit. Read "Next [Steps"](#page-20-0) (page 21) for information on where to go next.

**C HAPTER 2** Widget Basics

## <span id="page-20-0"></span>Next Steps

Now that you've created a basic widget, you have a solid foundation to base your own widget on. Here are some useful resources for you to consult when adding features to your widget.

### <span id="page-20-1"></span>Dashboard Documentation

Apple provides other Dashboard-focused documents that expose all of the features that you can incorporate into a widget.

*Dashboard Programming Topics* explains all of the Dashboard-specific features available, in addition to standard Web Kit features that you may find useful. A few articles of note are:

Designing Widgets

Before adding any more code to your widget, you should think about its design and functionality. This article provides you with tips and tricks for designing a high-quality widget that conforms to users expectations.

Introduction to the Apple Classes

Apple provides you with common controls and utilities, like buttons, sliders, and animation timers. These JavaScript classes are called Apple Classes and are discussed in this article and the articles linked from it.

Widget Backs and Preferences

Widgets use their backs to display preferences and other information to users. This article covers howyou need to setup yourwidget's HTML and CSS to support sides and the JavaScript code you need to implement the flip animation.

```
Localizing Widgets
```
Localizing your widget increases the potential audience for your widget. This article discusses the localization mechanism within Dashboard and includes tips for localizing text.

Accessing Command Line Utilities

Dashboard provides you with an easy way to use a command line utility or script within a widget. This article walks you through using the utility in synchronous or asynchronous mode and interacting with the utility as it executes.

Creating a Widget Plug-in

Widget Plug-ins provide a bridge between JavaScript and Cocoa, letting you interact with native code from within your widget. This article discusses the Widget Plug-in protocol and Next Steps

touches on the Webscripting protocol, used for the actual exchange of data between JavaScript and Cocoa.

Delivering Widgets

Once you've created, tested, and debugged your widget, it's time to share it with the world! This article provides information on properly packaging you widget so that it takes advantage of Mac OS X v.10.4's easy widget installation experience.

This is not an exhaustive list of the articles available in *Dashboard Programming Topics*. Please browse Introduction to Dashboard Programming Topics to see all the document has to offer you.

In addition to the Dashboard conceptual documentation, Apple offers *Dashboard Reference*. This document provides in-depth details on all of the interfaces and utilities made available within widgets.

The Safari Reference Library (Reference Library > Apple Applications > Safari) provides information on the content display capabilities of Web Kit, the technology that powers Dashboard widgets. The HTML, CSS, and JavaScript documentation found there applies to widgets as well.

## <span id="page-21-0"></span>Useful Articles and Technical Notes

In addition to the Dashboard documentation, these articles may prove useful when creating your widget:

#### [Debugging](http://developer.apple.com/technotes/tn2005/tn2139.html) Dashboard Widgets

This Technical Note provides useful tips for resolving issues within your widget.

#### Dynamic HTML and XML: The [XMLHttpRequest](http://developer.apple.com/internet/webcontent/xmlhttpreq.html) Object

This article discusses the XMLHttpRequest object, a JavaScript object used to obtain information from the Internet.

## <span id="page-21-1"></span>Dashboard Sample Code

Apple publishes Sample Code for Dashboard. These samples demonstrate how to use various Dashboard and Web Kit technologies within the context of a widget. You can find the Dashboard sample code at:

/Developer/Examples/Dashboard/

Available on disk after you install the Xcode Tools, the Dashboard examples available at this path provide the most complete set of samples available. To get the latest examples, install the Xcode Tools 2.2, available for download from [http://connect.apple.com/.](http://connect.apple.com/)

Sample Code > Apple Applications > Dashboard

The ADC Reference Library houses additional sample code, including the most up-to-date versions of sample widgets included with Xcode.

## <span id="page-22-0"></span>Document Revision History

This table describes the changes to *Dashboard Tutorial*.

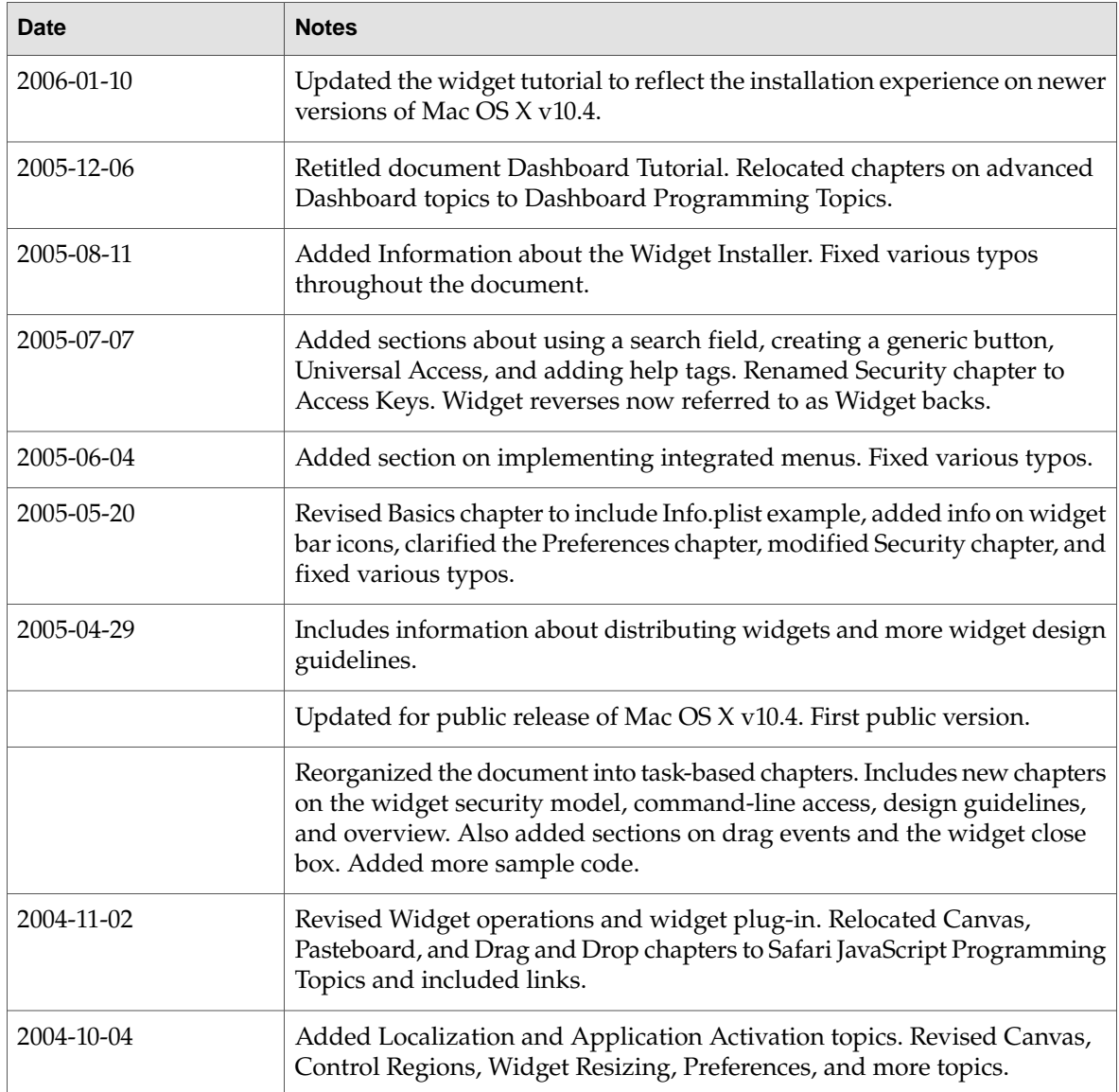

### **REVISION HIS T O R Y**

Document Revision History

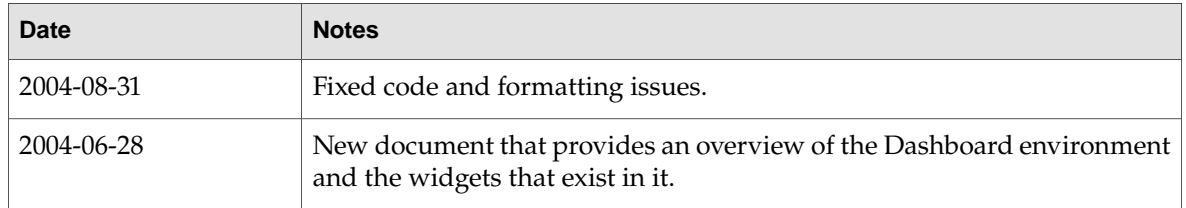